## Entrada

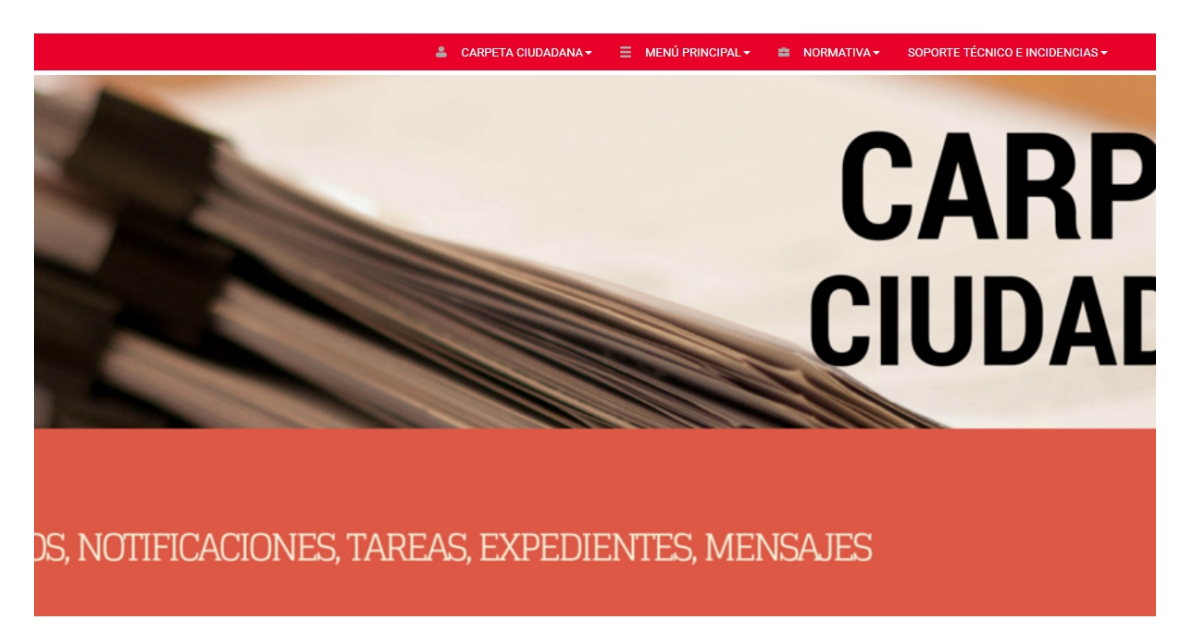

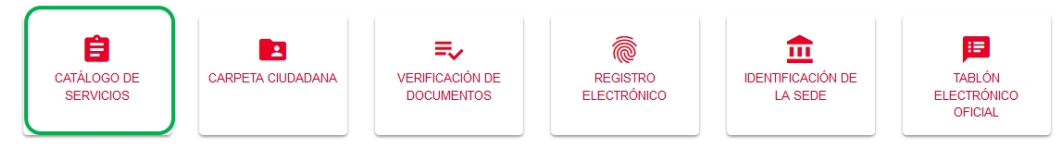

Accedemos a través de Catálogo de Servicios  $\rightarrow$  Devolución de precios académicos universitarios

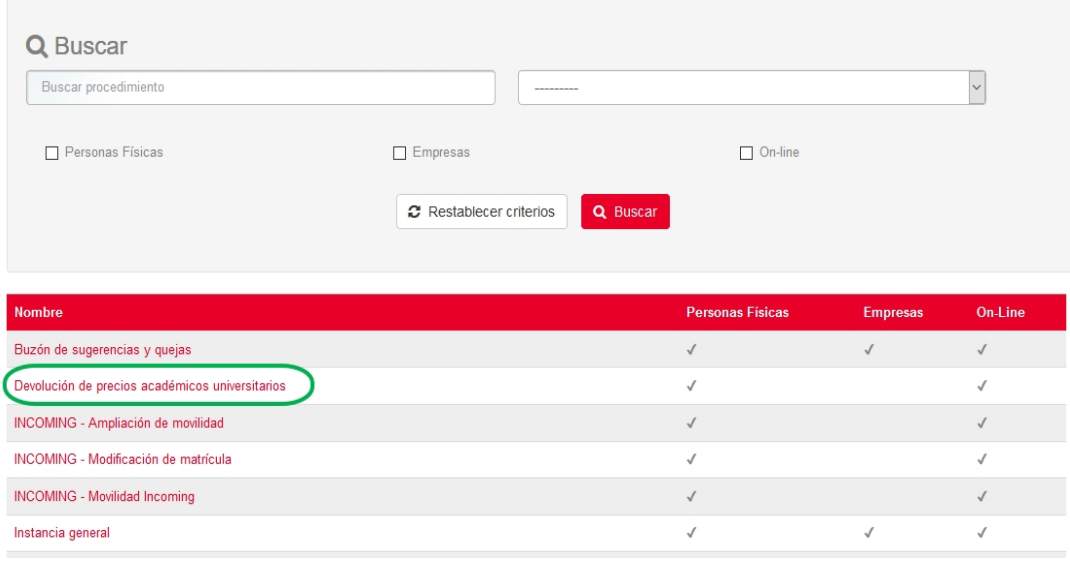

## Devolución de precios académicos universitarios

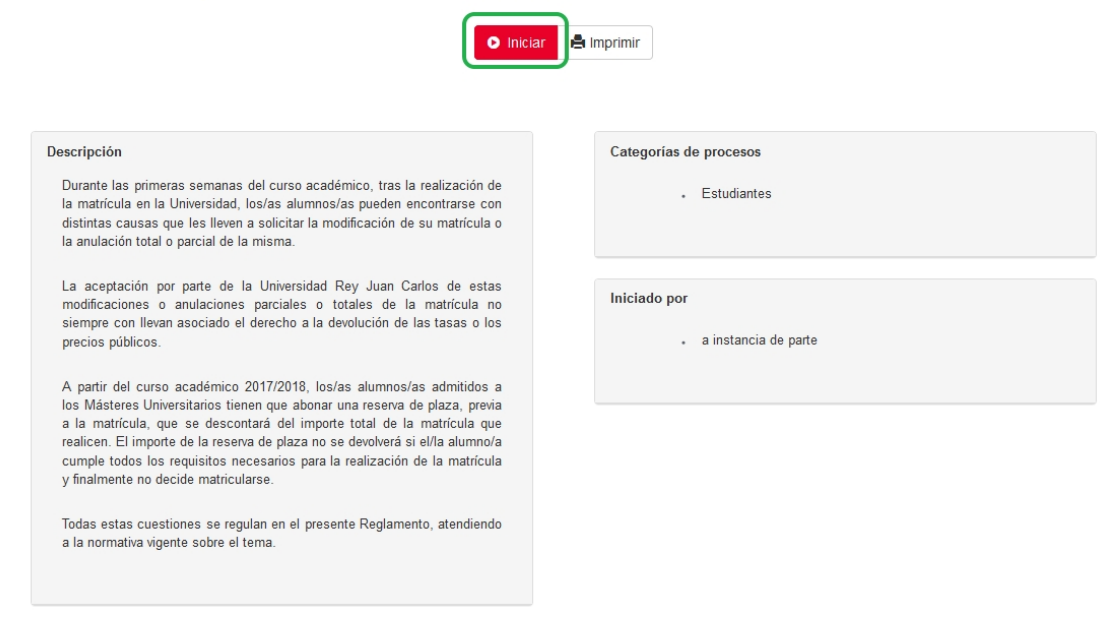

# Selección de acceso

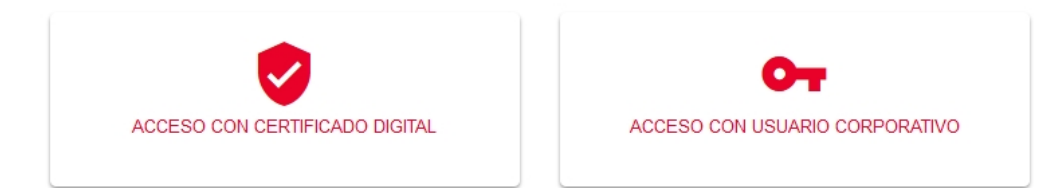

## Usuario corporativo

#### Indique su nombre de usuario y clave de acceso

Auténtiquese con sus credenciales corporativas en el siguiente formulario.

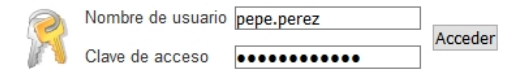

#### Se me ha olvidado mi clave de acceso

Sin sus credenciales usted no puede acceder al servicio. Póngase en contacto con el Soporte a Usuarios. (Vea "Soporte a Usuarios" en la página inicial.)

Autenticación. Nombre de usuario (Ejemplo [pepe.perez@urjc.es](mailto:pepe.perez@urjc.es)  $\rightarrow$  pepe.perez) y clave de acceso

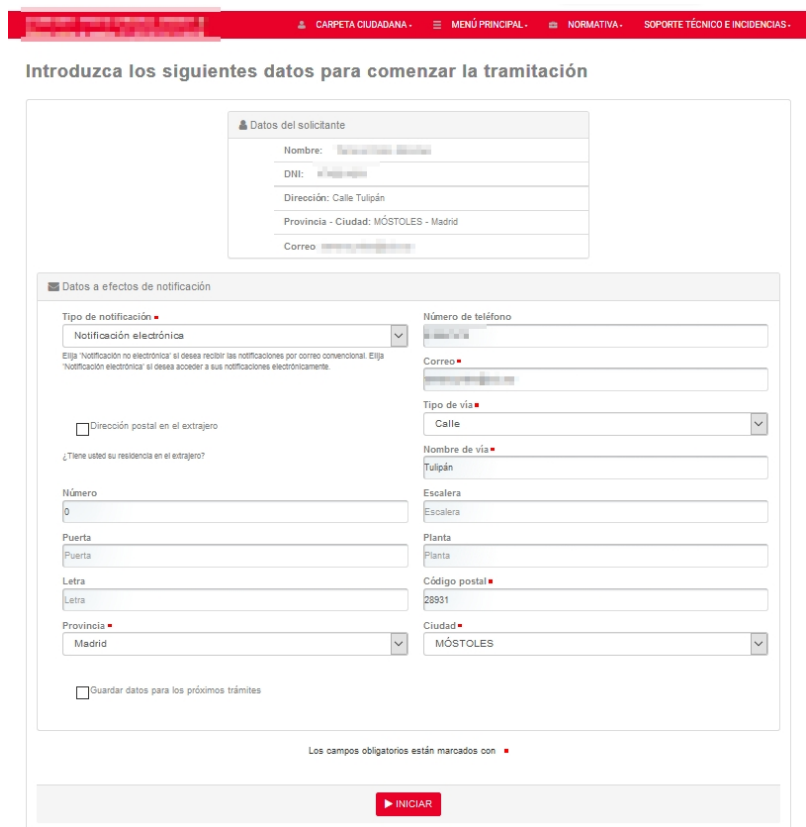

El sistema rescata los datos personales. Es posible guardar los datos para futuros trámites en Sede Electrónica. Pinchamos botón Iniciar.

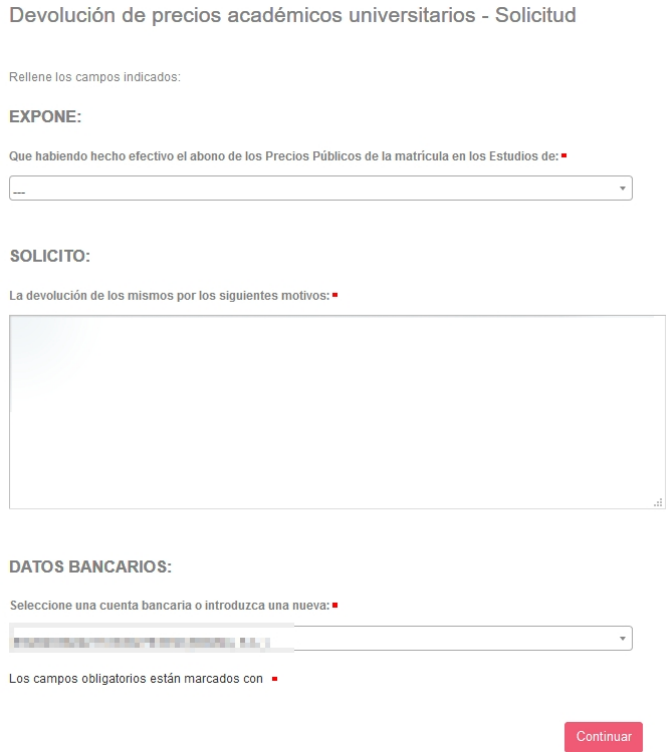

Solicitud de devolución:

- Expone: Selección de titulación y año académico o en su defecto ---

### EXPONE:

Que habiendo hecho efectivo el abono de los Precios Públicos de la matrícula en los Estudios de:

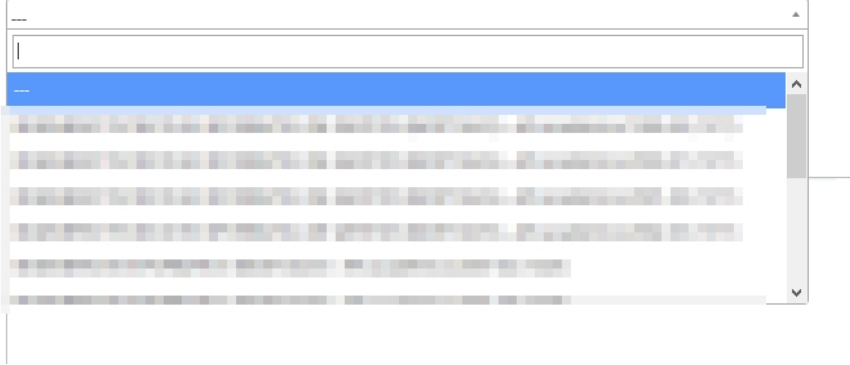

- Solicito: motivos de solicitud de devolución
- Datos Bancarios: el sistema rescata las cuentas guardadas. Se puede introducir una cuenta nueva para la tramitación de la solicitud de devolución.

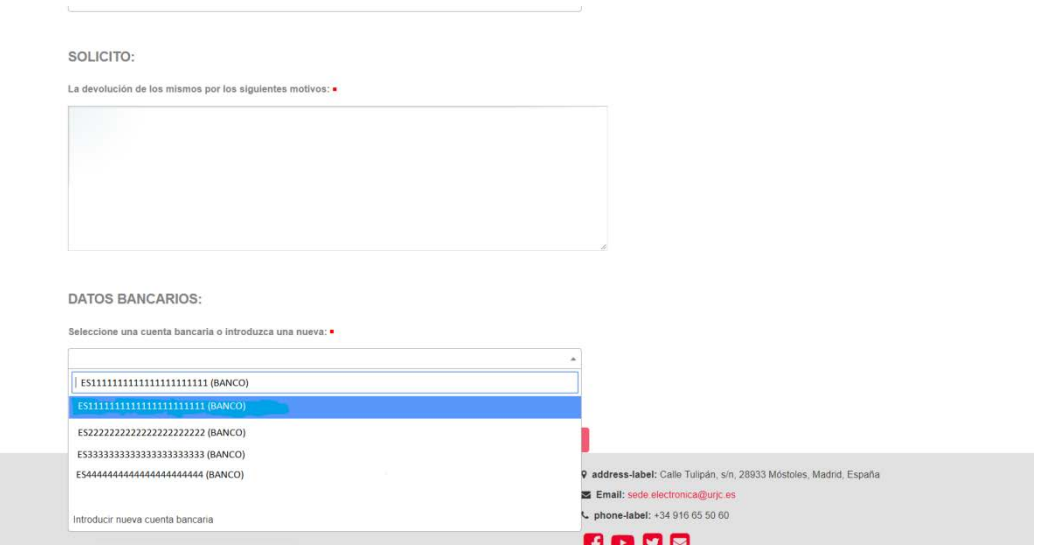

# Introducción de nueva cuenta (en caso de que no queramos seleccionar las guardadas)

Devolución de precios académicos universitarios - Datos bancarios

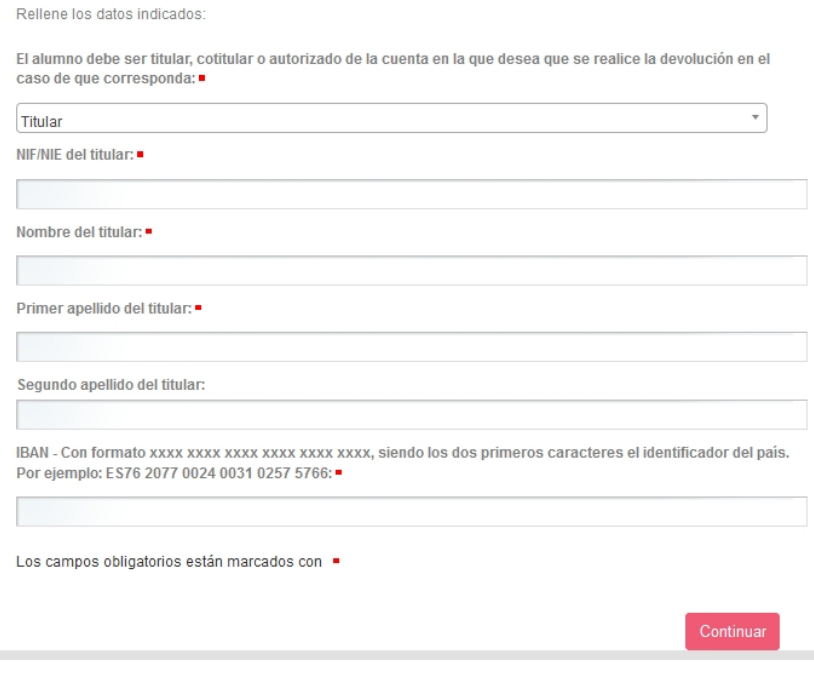

# Adjuntar documentación

Devolución de precios académicos universitarios - Adjuntar documentos

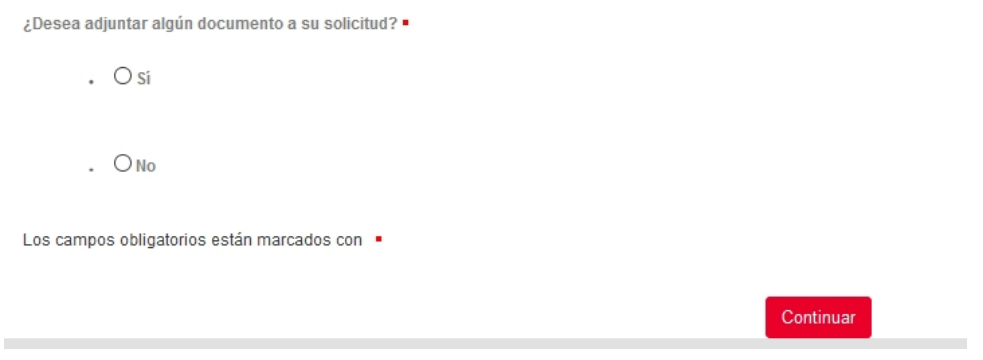

Pinchamos en "Si" para adjuntar los documentos que queramos de uno en uno. En caso de que no queramos subir más documentación pinchamos en "No".

Una vez se ha subido la documentación que acompaña a la solicitud de devolución debemos validar la solicitud.

Devolución de precios académicos universitarios - Validar solicitud

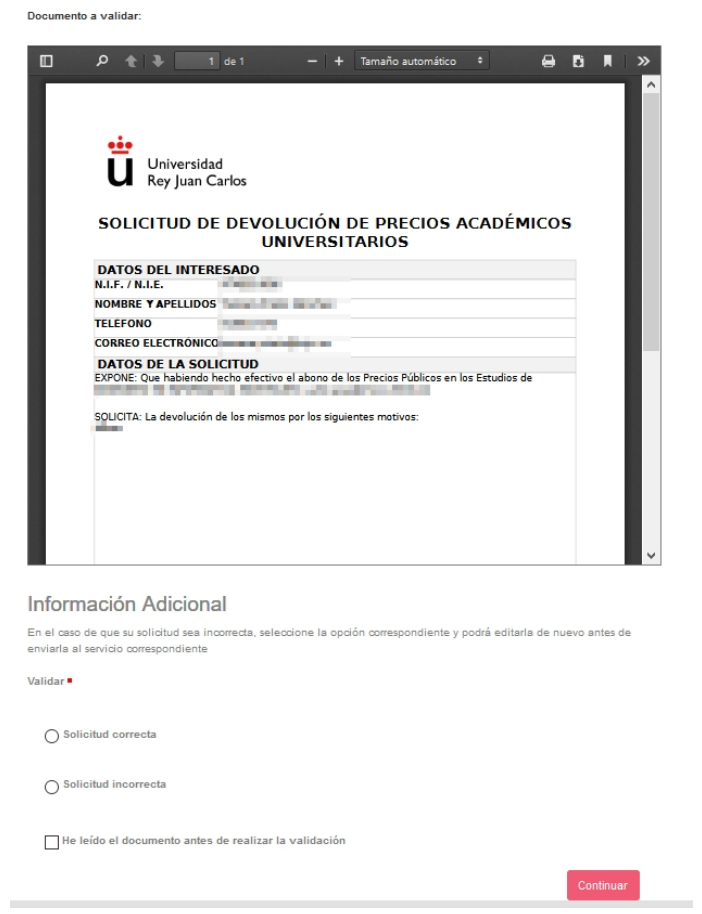

Para validar la solicitud debemos marcar Solicitud correcta y chequear que se ha leído el documento generado antes de realizar la validación. En caso de que se quiera editar o adjuntar más documentación a la solicitud marcaremos solicitud incorrecta.

En el momento que validemos la solicitud nos confirma que el trámite ha sido completado y llegará un correo electrónico con la confirmación de la solicitud.

En breves momentos recibirá una confirmación de su solicitud en el correo electrónico inidicado.

# **Trámite completado**

Ha completado todas sus tareas, su petición ha sido enviada para ser procesada.

En caso de comunicaciones/notificaciones podrá recepcionarlas en su carpeta del ciudadano.